# Oracle® Banking Credit Facilities Process Management Collateral Release User Guide

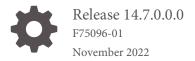

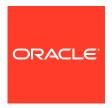

Oracle Banking Credit Facilities Process Management User Guide

Oracle Financial Services Software Limited Oracle Park Off Western Express Highway Goregaon (East) Mumbai, Maharashtra 400 063 India

Worldwide Inquiries: Phone: +91 22 6718 3000 Fax: +91 22 6718 3001 www.oracle.com/financialservices/

Copyright © 2007, 2022, Oracle and/or its affiliates. All rights reserved.

Oracle and Java are registered trademarks of Oracle and/or its affiliates. Other names may be trademarks of their respective owners.

U.S. GOVERNMENT END USERS: Oracle programs, including any operating system, integrated software, any programs installed on the hard-ware, and/or documentation, delivered to U.S. Government end users are "commercial computer software" pursuant to the applicable Federal Acquisition Regulation and agency-specific supplemental regulations. As such, use, duplication, disclosure, modification, and adaptation of the programs, including any operating system, integrated software, any programs installed on the hardware, and/or documentation, shall be subject to license terms and license restrictions applicable to the programs. No other rights are granted to the U.S. Government.

This software or hardware is developed for general use in a variety of information management applications. It is not developed or intended for use in any inherently dangerous applications, including applications that may create a risk of personal injury. If you use this software or hardware in dangerous applications, then you shall be responsible to take all appropriate failsafe, backup, redundancy, and other measures to ensure its safe use. Oracle Corporation and its affiliates disclaim any liability for any damages caused by use of this software or hardware in dangerous applications.

This software and related documentation are provided under a license agreement containing restrictions on use and disclosure and are pro-tected by intellectual property laws. Except as expressly permitted in your license agreement or allowed by law, you may not use, copy, repro-duce, translate, broadcast, modify, license, transmit, distribute, exhibit, perform, publish or display any part, in any form, or by any means. Reverse engineering, disassembly, or decompilation of this software, unless required by law for interoperability, is prohibited.

The information contained herein is subject to change without notice and is not warranted to be error-free. If you find any errors, please report them to us in writing.

This software or hardware and documentation may provide access to or information on content, products and services from third parties. Oracle Corporation and its affiliates are not responsible for and expressly disclaim all warranties of any kind with respect to third-party content, products, and services. Oracle Corporation and its affiliates will not be responsible for any loss, costs, or damages incurred due to your access to or use of third-party content, products, or services.

# Contents

| Preface                          |     |
|----------------------------------|-----|
| About this Guide                 | 1-: |
| Audience                         | 1-: |
| Common Icons in OBCFPM           | 1-3 |
| Introduction                     |     |
| About Collateral Release Process | 2-: |
| Collateral Release Request       |     |
| Collateral Release Request       | 3-2 |
| Release Request                  | 3-2 |
| Property                         | 3-4 |
| Linkage Details                  | 3-5 |
| Comments                         | 3-6 |
| Await for Release Confirmation   |     |
| Await for Release Confirmation   | 4-: |
| Release Request                  | 4-3 |
| Comments                         | 4-2 |
| Risk Evaluation                  |     |
| Risk Evaluation                  | 5-: |
| Summary                          | 5-2 |
| Release Information              | 5-3 |
| Release Risk Evaluation          | 5-3 |
| Comments                         | 5-4 |

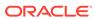

| 6  | Legal Opinion                 |      |
|----|-------------------------------|------|
|    | Legal Opinion                 | 6-1  |
|    | Summary                       | 6-2  |
|    | Release Information           | 6-3  |
|    | Release Legal Opinion         | 6-3  |
|    | Comments                      | 6-4  |
| 7  | Approval                      |      |
|    | Approval                      | 7-2  |
|    | Release Approval              | 7-1  |
|    | Property                      | 7-2  |
|    | Document Safekeeping          | 7-4  |
|    | Linkage Details               | 7-4  |
|    | Comments                      | 7-   |
| 8  | Document Retrieval            |      |
|    | Document Retrieval            | 8-2  |
|    | Release Request               | 8-3  |
|    | Document Retrieval            | 8-2  |
|    | Comments                      | 8-3  |
| 9  | Customer Notification         |      |
|    | Customer Notification         | 9-2  |
|    | Release Request               | 9-1  |
|    | Customer Notification         | 9-2  |
|    | Comments                      | 9-2  |
| 10 | Customer Acknowledgement      |      |
|    | Customer Acknowledgement      | 10-: |
|    | Release Request               | 10-3 |
|    | Customer Acceptance           | 10-2 |
|    | Comments                      | 10-3 |
| 11 | Automatic Handoff             |      |
|    | Handoff to Back Office System | 11   |

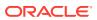

# 12 Handoff - Manual Retry

| Handoff - Manual Retry    | 12-1 |
|---------------------------|------|
| Collateral Summary        | 12-1 |
| Collateral Handoff Errors | 12-3 |
| Basic Info                | 12-3 |
| Property                  | 12-4 |
| Comments                  | 12-6 |

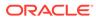

# List of Figures

| 2-1 | Process Flow Diagram                              | 2-2 |
|-----|---------------------------------------------------|-----|
| 3-1 | Release Initiation                                | 3-1 |
| 3-2 | Free Tasks                                        | 3-2 |
| 3-3 | Collateral Release Request - Release Request      | 3-2 |
| 3-4 | Collateral Release Request - Property             | 3-4 |
| 3-5 | Collateral Release Request - Configure - Property | 3-5 |
| 3-6 | Collateral Release Request - Linkage Details      | 3-6 |
| 3-7 | Collateral Release Request - Comments             | 3-6 |
| 3-8 | Enrichment - Checklist                            | 3-7 |
| 4-1 | Free Tasks                                        | 4-1 |
| 4-2 | Await for Release Confirmation - Release Request  | 4-2 |
| 4-3 | Await for Release Confirmation - Comments         | 4-3 |
| 4-4 | Enrichment - Checklist                            | 4-3 |
| 5-1 | Free Tasks                                        | 5-2 |
| 5-2 | Risk Evaluation - Summary                         | 5-2 |
| 5-3 | Risk Evaluation - Release Information             | 5-3 |
| 5-4 | Risk Evaluation - Release Risk Evaluation         | 5-4 |
| 5-5 | Risk Evaluation - Comments                        | 5-5 |
| 5-6 | Checklist                                         | 5-5 |
| 6-1 | Free Tasks                                        | 6-2 |
| 6-2 | Legal Opinion - Summary                           | 6-2 |
| 6-3 | Legal Opinion - Release Information               | 6-3 |
| 6-4 | Legal Opinion - Release Legal Opinion             | 6-4 |
| 6-5 | Legal Opinion - Comments                          | 6-5 |
| 6-6 | Checklist                                         | 6-5 |
| 7-1 | Free Tasks                                        | 7-1 |
| 7-2 | Approval - Release Approval                       | 7-2 |
| 7-3 | Approval - Property                               | 7-3 |
| 7-4 | Approval - Configure - Property                   | 7-3 |
| 7-5 | Approval - Document Safekeeping                   | 7-4 |
| 7-6 | Approval - Linkage Details                        | 7-5 |
| 7-7 | Approval - Comments                               | 7-5 |
| 7-8 | Checklist                                         | 7-6 |
| 8-1 | Free Tasks                                        | 8-1 |
| 8-2 | Document Retrieval - Release Request              | 8-2 |

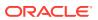

| 8-3  | Document Retrieval - Document Retrieval        | 8-2  |
|------|------------------------------------------------|------|
| 8-4  | Document Retrieval                             | 8-3  |
| 8-5  | Document Retrieval - Comments                  | 8-4  |
| 8-6  | Checklist                                      | 8-4  |
| 9-1  | Free Tasks                                     | 9-1  |
| 9-2  | Customer Notification - Release Request        | 9-2  |
| 9-3  | Customer Notification - Customer Notification  | 9-2  |
| 9-4  | Draft Generation Details                       | 9-3  |
| 9-5  | Draft Generation - Completed                   | 9-4  |
| 9-6  | Customer Notification - Comments               | 9-4  |
| 9-7  | Customer Notification - Checklist              | 9-5  |
| 10-1 | Free Tasks                                     | 10-2 |
| 10-2 | Customer Acknowledgement - Release Request     | 10-2 |
| 10-3 | Customer Acknowledgement - Customer Acceptance | 10-3 |
| 10-4 | Customer Acknowledgement - Comments            | 10-4 |
| 10-5 | Customer Agreement - Checklist                 | 10-4 |
| 12-1 | Free Tasks                                     | 12-2 |
| 12-2 | Manual Retry - Collateral Summary              | 12-2 |
| 12-3 | Manual Retry - Collateral Handoff Errors       | 12-3 |
| 12-4 | Manual Retry - Basic Info                      | 12-4 |
| 12-5 | Manual Retry - Property                        | 12-5 |
| 12-6 | Enrichment - Configure - Property              | 12-6 |
| 12-7 | Manual Retry - Comments                        | 12-7 |
| 12-8 | Enrichment - Checklist                         | 12-7 |

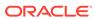

#### List of Tables

| 1-1 | Common Icons                                           | 1-1 |
|-----|--------------------------------------------------------|-----|
| 3-1 | Release Request - Release Info - Field Description     | 3-3 |
| 3-2 | Release Request - Receiver Details - Field Description | 3-4 |
| 9-1 | Draft Generation Details - Field Description           | 9-3 |

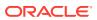

1

# **Preface**

## About this Guide

A brief introduction to the Collateral Release User Guide.

This guide helps you get familiar with the Collateral Release process in OBCFPM to release customer collaterals in bank's charge.

## **Audience**

Audience of Collateral Release User Guide.

This guide is intended for the Credit Reviewer responsible for releasing customer collaterals based on the status of collateral and its associated entities.

## Common Icons in OBCFPM

List of icons commonly used in OBCFPM for quick reference.

The following table describes the icons that are commonly used in OBCFPM:

Table 1-1 Common Icons

| Icons    | Purpose                                  |
|----------|------------------------------------------|
| +        | To add new record.                       |
|          | To modify existing record.               |
|          | To delete a record.                      |
|          | To pick start or end date.               |
| <b>⇔</b> | To configure or change default settings. |
| <u>~</u> | To view the data in graphical format.    |

Table 1-1 (Cont.) Common Icons

| Icons        | Purpose                                                       |
|--------------|---------------------------------------------------------------|
|              | To change the screen layout to list view.                     |
|              | To change the screen layout to table view.                    |
|              | To change the screen layout to tree view.                     |
| :            | To view, edit, and delete a record.                           |
| Hold         | To hold the process.                                          |
| Back         | To go back to the previous screen.                            |
| Next         | To go to the next data segment.                               |
| Save & Close | To save the captured information and exit the process window. |
| Submit       | To submit the task to next stage.                             |
| Cancel       | To exit the window without saving the captured information.   |

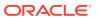

2

# Introduction

## **About Collateral Release Process**

A brief introduction to the Collateral Release process.

Banks initiate Collateral Release process when the collateral amount or the contracts/loans associated with the collateral is fully liquidated. In OBCFPM, this process can be triggered automatically by the back office system as well as manually by the Credit Reviewer. Once the collateral release task is initiated, the task is available in the Free Tasks queue. The authorized user can acquire the task and perform release operation.

In case the underlying contracts are not fully liquidated during manual initiation of Collateral Release process, the Credit Reviewer must send the release application to the Await for Release Confirmation stage.

The flow chart illustrating various stages in the Collateral Release process is provided below for reference.

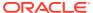

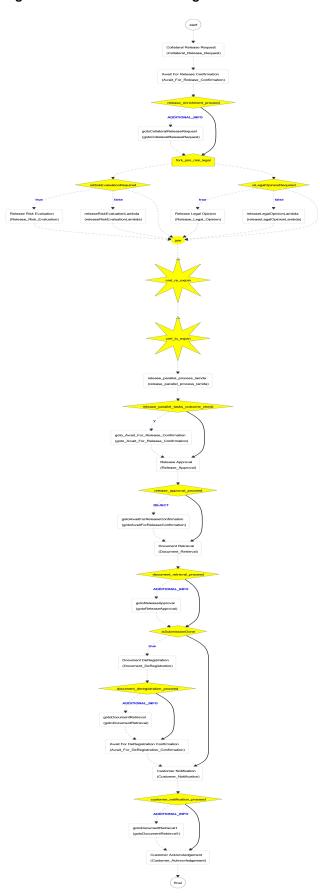

Figure 2-1 Process Flow Diagram

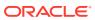

# Collateral Release Request

# Collateral Release Request

Detailed information about the Collateral Release Request stage in the Collateral Release process.

This stage/task is generated once the Collateral Release process is initiated. In this stage, the collateral details and the collateral linkage details are displayed for reference. As part of release request, the Credit Reviewer must capture the collateral release details as well as the details of customer who is the recepient of collateral.

# Release Request

Information on the Release Request data segment in the Collateral Release Request stage.

This data segment allows to capture the release details and the receiver details for the collateral.

 To launch Collateral Release Request - Release Request screen, navigate to Collaterals > Release from the left menu.

The **Release Initiation** screen is displayed.

Release

Release

Release

Release

Release

Release

Release

Release

Release

Release

Release

Release

Release

Release

Release

Release

Release

Release

Release

Release

Release

Release

Release

Release

Release

Release

Release

Release

Release

Release

Release

Release

Release

Release

Release

Release

Release

Release

Release

Release

Release

Release

Release

Release

Release

Release

Release

Release

Release

Release

Release

Release

Release

Release

Release

Release

Release

Release

Release

Release

Release

Release

Release

Release

Release

Release

Release

Release

Release

Release

Release

Release

Release

Release

Release

Release

Release

Release

Release

Release

Release

Release

Release

Release

Release

Release

Release

Release

Release

Release

Release

Release

Release

Release

Release

Release

Release

Release

Release

Release

Release

Release

Release

Release

Release

Release

Release

Release

Release

Release

Release

Release

Release

Release

Release

Release

Release

Release

Release

Release

Release

Release

Release

Release

Release

Release

Release

Release

Release

Release

Release

Release

Release

Release

Release

Release

Release

Release

Release

Release

Release

Release

Release

Release

Release

Release

Release

Release

Release

Release

Release

Release

Release

Release

Release

Release

Release

Release

Release

Release

Release

Release

Release

Release

Release

Release

Release

Release

Release

Release

Release

Release

Release

Release

Release

Release

Release

Release

Release

Release

Release

Release

Release

Release

Release

Release

Release

Release

Release

Release

Release

Release

Release

Release

Release

Release

Release

Release

Release

Release

Release

Release

Release

Release

Release

Release

Release

Release

Release

Release

Release

Release

Release

Release

Release

Release

Release

Release

Release

Release

Release

Release

Release

Release

Release

Release

Release

Rel

Figure 3-1 Release Initiation

Fetch the required collateral.

You can specify collateral details in any or all of the below fields to fetch the collateral record.

Selected Customer

- Collateral ID
- Collateral Type
- Collateral Category
- 3. Select the required collateral from search result and click **Initiate Release**.

The Collateral Release Request task is generated and listed in the Free Tasks queue.

4. Navigate to Tasks > Free Tasks from the left menu.

Figure 3-2 Free Tasks

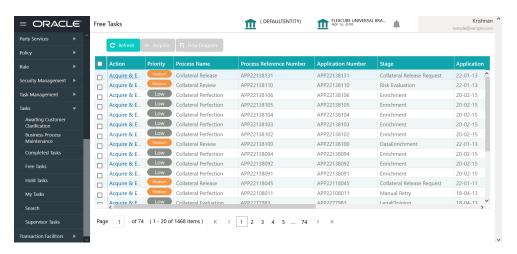

**5. Acquire & Edit** the required Collateral Release Request task.

Figure 3-3 Collateral Release Request - Release Request

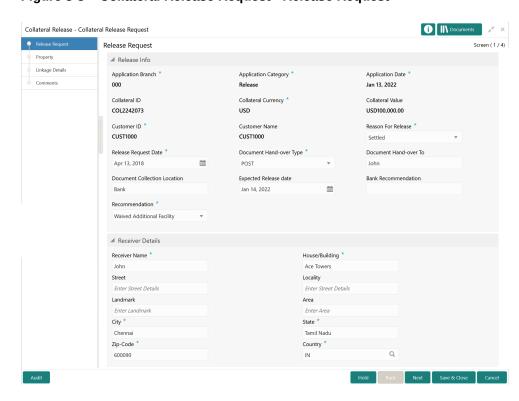

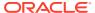

**6.** In the above screen, specify the **Release Info** and **Receiver Details** in respective sections.

For field level information, refer the following tables.

Table 3-1 Release Request - Release Info - Field Description

| Field                                   | Description                                                                                                    |
|-----------------------------------------|----------------------------------------------------------------------------------------------------|
|                                         |                                                                                                    |
| Application Branch Application Category | Logged in bank branch number is displayed.  Application Category is displayed as Release for Collateral Release application.                                                                              |
| Application Date                        | Collateral Release application creation date is displayed.                                                                                                    |
| Collateral ID                           | ID of the collateral selected for release is displayed.                                                                                                    |
| Collateral Currency                     | Currency of the collateral selected for release is displayed.                                                                                                    |
| Collateral Value                        | Value of the collateral selected for release is displayed.                                                                                                    |
| Customer ID                             | ID of the customer to whom the collateral belongs is displayed.                                                                                                    |
| Customer Name                           | Name of the customer to whom the collateral belongs is displayed.                                                                                                    |
| Reason for Release                      | Select the Reason for Release from the drop down list. The options available include but are not limited to:  Collateral Delink Settled Release Only                                                      |
| Release Request Date                    | Specify the collateral Release Request Date.                                                                                                    |
| Document Hand-over Type                 | Select the <b>Document Hand-over Type</b> option from the drop down list. The options available are:  POST IN_PERSON                                                                                      |
| Document Hand-over To                   | Specify the name of person to whom the collateral documents must be handed over.                                                                                                    |
| Document Collection Location            | Specify the <b>Document Collection Location</b> .                                                                                                    |
| Expected Release Date                   | Specify the <b>Expected Release Date</b> for collateral.                                                                                                    |
| Bank Recommendation                     | Capture <b>Bank Recommendation</b> for release, if any.                                                                                                    |
| Recommendation                          | Select the release Recommendation from the drop down list. The options available are:  Reduced Facility Additional Collateral Additional Facility Waived Additional Facility Waived Additional Collateral |

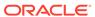

Table 3-2 Release Request - Receiver Details - Field Description

| Field          | Description                                                                          |
|----------------|--------------------------------------------------------------------------------------|
| Receiver Name  | Specify the collateral documents <b>Receiver Name</b> .                              |
| House/Building | Specify the receiver's <b>House/Building</b> name.                                   |
| Street         | Specify the <b>Street</b> in which the receiver's <b>House/Building</b> is located.  |
| Locality       | Specify the <b>Locality</b> of the receiver's <b>House/Building</b> .                |
| Landmark       | Specify the <b>Landmark</b> for the receiver's <b>House/Building</b> .               |
| Area           | Specify the <b>Area</b> in which the receiver's <b>House/Building</b> is located.    |
| City           | Specify the <b>City</b> in which the receiver's <b>House/Building</b> is located.    |
| State          | Specify the <b>State</b> in which the receiver's <b>House/Building</b> is located.   |
| Zip-Code       | Specify the <b>Zip-Code</b> of the receiver's location.                              |
| Country        | Specify the <b>Country</b> in which the receiver's <b>House/Building</b> is located. |

#### 7. Click Next.

# **Property**

Information on the Property data segment in Collateral Release Request stage.

This data segment allows to modify collateral details added in the perfection / review process, and manage insurance details, covenants, and documents for the collateral. Upon clicking **Next** in the **Collateral Release Request - Release Request** screen, the Collateral Type data segment is displayed based on the collateral selected for release.

Figure 3-4 Collateral Release Request - Property

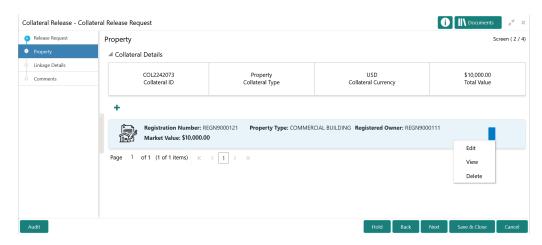

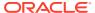

To modify the collateral details, click the action icon in the collateral record and select **Edit**. The **Collateral Release Request - Configure - Property** screen is displayed.

Figure 3-5 Collateral Release Request - Configure - Property

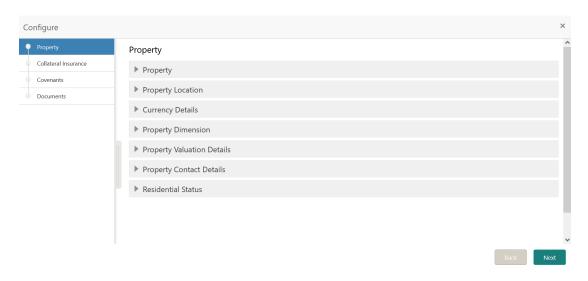

Note:

For information on actions that can be performed in the above screen, refer **Data Enrichment - Property** topic in the Collateral Review User Guide.

# Linkage Details

Information on the Linkage Details data segment in the Collateral Release Request stage.

This data segment displays the following details for the collateral selected for release.

- Linked Facilities Existing and proposed facilities collateral linkage
- Linked Collateral Pool Existing and proposed collateral collateral pool linkage
- Utilization Details Existing utilization from the linked collateral amount

Upon clicking **Next** in the **Collateral Release Request - Property** screen, the Linkage Details data segment is displayed.

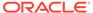

Figure 3-6 Collateral Release Request - Linkage Details

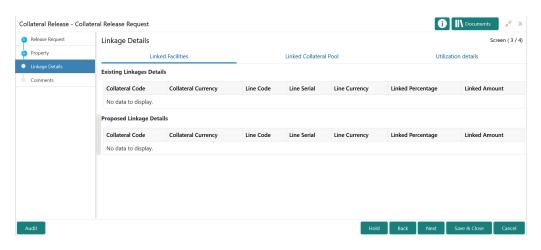

- View the Linked Facilities, Linked Collateral Pool, and Utilization details by navigating to the corresponding tabs.
- Click Next.

#### Comments

Information on the Comments data segment in the Collateral Release Request stage.

The Comments data segment allows you to post your overall comments for the Collateral Release Request stage. Posting comments helps the user of next stage to better understand the application.

Upon clicking **Next** in the **Collateral Release Request - Linkage Details** screen, the Comments data segment is displayed.

Figure 3-7 Collateral Release Request - Comments

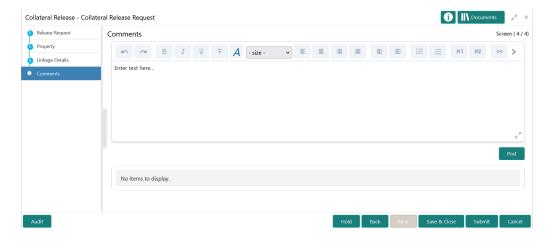

 Type your comments for the Collateral Release Request stage in the Comments text box.

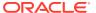

2. Click Post.

Comments are posted below the **Comments** text box.

3. To submit the application to next stage, click **Submit**.

The Checklist window is displayed.

Figure 3-8 Enrichment - Checklist

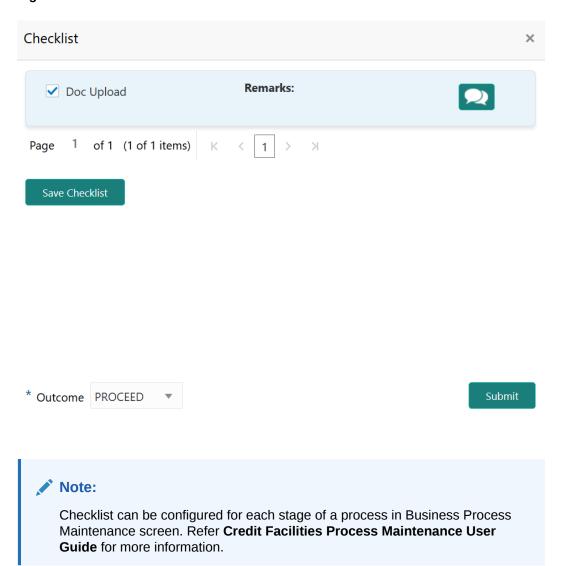

- 4. Manually verify all the checklist and enable the corresponding check box.
- 5. Select the **Outcome** as **PROCEED** and click **Submit**.

The application is moved to the next stage.

4

# Await for Release Confirmation

## Await for Release Confirmation

Detailed information about the Await for Release Confirmation stage in the Collateral Release process.

Once the collateral release request is captured and the application is sent to Await for Release Confirmation stage, the Credit Reviewer must check the status of underlying contracts/loans and utilization of the collateral. If the underlying contracts/loans are fully liquidated, the action to be taken post release of the collateral must be captured and the application must be submitted to the next stage.

# Release Request

Information on the Release Request data segment in the Await for Release Confirmation stage.

This data segment displays the release request details captured in the Collateral Release Request stage for reference.

 To launch Await for Release Confirmation - Release Request screen, navigate to Tasks > Free Tasks from the left menu.

The Free Tasks screen is displayed.

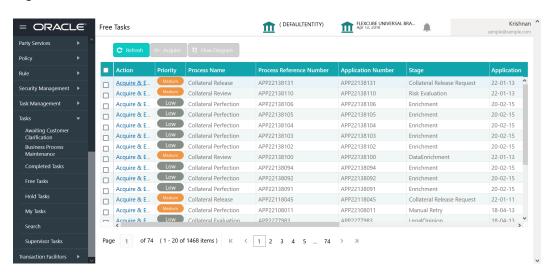

Figure 4-1 Free Tasks

Acquire & Edit the required Await for Release Confirmation task.

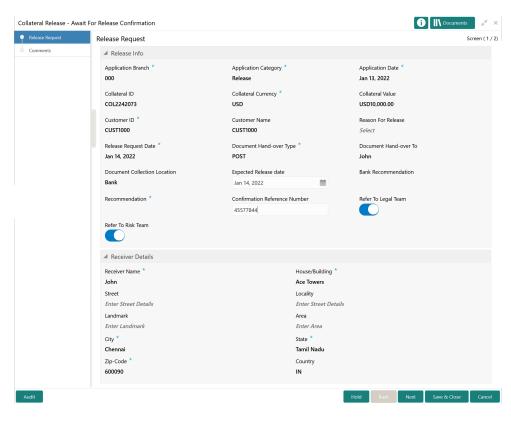

Figure 4-2 Await for Release Confirmation - Release Request

3. View the release request details and click **Next**.

#### **Comments**

Information on the Comments data segment in the Await for Release Confirmation stage.

The Comments data segment allows you to post your overall comments for the Await for Release Confirmation stage. Posting comments helps the user of next stage to better understand the application.

Upon clicking **Next** in the **Await for Release Confirmation - Release Request** screen, the Comments data segment is displayed.

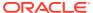

Figure 4-3 Await for Release Confirmation - Comments

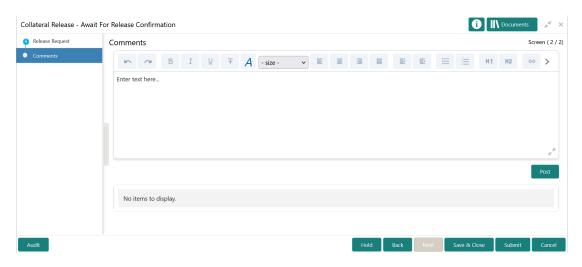

- Type your comments for the Await for Release Confirmation stage in the Comments text box.
- 2. Click Post.

Comments are posted below the **Comments** text box.

**3.** To submit the application to next stage, click **Submit**.

The **Checklist** window is displayed.

Figure 4-4 Enrichment - Checklist

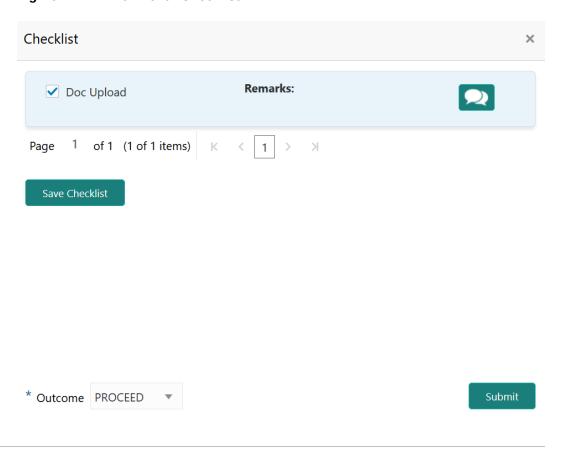

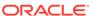

#### Note:

Checklist can be configured for each stage of a process in Business Process Maintenance screen. Refer **Credit Facilities Process Maintenance User Guide** for more information.

- 4. Manually verify all the checklist and enable the corresponding check box.
- 5. Select the required **Outcome** and click **Submit**.

The following options are available in the **Outcome** drop down list.

- PROCEED
- ADDITIONAL\_INFO

If the  ${\bf Outcome}$  is selected as  ${\bf PROCEED},$  the application is moved to the next stage.

If the **Outcome** is selected as **ADDITIONAL\_INFO**, the application is moved back to the previous stage.

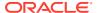

5

# **Risk Evaluation**

## **Risk Evaluation**

Detailed information about the Risk Evaluation stage in the Collateral Release process.

In this stage, the Risk Officer must capture the risk evaluation comments after reviewing the collateral and its documents and analyzing the bank's exposure.

The following data segments are available in the Risk Evaluation stage.

- Summary
- Release Information
- Release Risk Evaluation
- Comments

# **Summary**

Information about the Summary data segment in the Risk Evaluation stage.

In the Summary data segment, the following collateral details captured as part of Collateral Perfection or Review process are displayed.

- Basic Information
- Collateral Type (Property) Details
- Linked Facilities Details
- Ownership
- Seniority of Charge
- Covenants
- Insurance
- Configured Stage Status

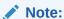

The Configured Stage Status is updated based on the status of parallel tasks generated in the system.

 To launch the Risk Evaluation - Summary screen, navigate to Tasks > Free Tasks from the left menu.

The Free Tasks screen is displayed.

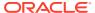

Figure 5-1 Free Tasks

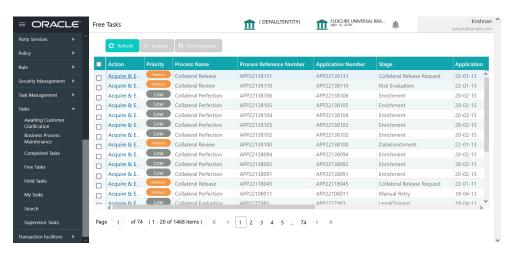

2. Click **Acquire & Edit** in the required Risk Evaluation task.

The **Risk Evaluation - Summary** screen is displayed.

Figure 5-2 Risk Evaluation - Summary

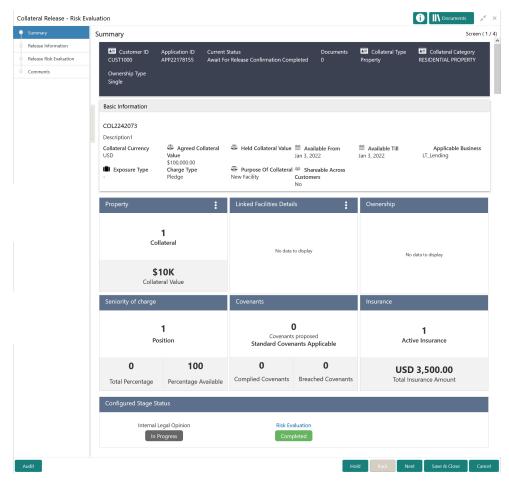

3. View the Collateral Summary and click Next.

## **Release Information**

Information on the Release Information data segment in the Risk Evaluation stage.

This data segment displays the release request details captured in the Collateral Release Request stage for reference.

Upon clicking **Next** in the **Risk Evaluation - Summary** screen, the Release Information data segment is displayed.

Figure 5-3 Risk Evaluation - Release Information

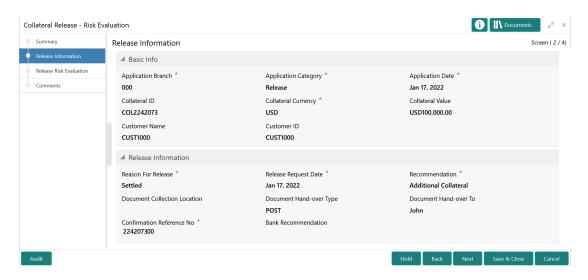

View the release request details and click Next.

## Release Risk Evaluation

Procedure to add risk evaluation comment for collateral release.

Upon clicking **Next** in the **Risk Evaluation - Release Information** screen, the Release Risk Evaluation data segment is displayed.

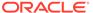

Figure 5-4 Risk Evaluation - Release Risk Evaluation

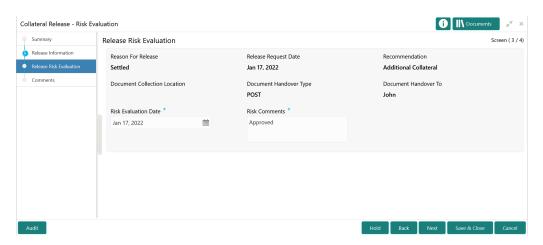

In the Release Risk Evaluation data segment, the following details are displayed.

- Reason for Release
- Release Request Date
- Recommendation
- Document Collection Location
- Document Hand-over Type
- Document Hand-over To
- Specify the Risk Evaluation Date.
- 2. Capture the **Risk Comments** for collateral release.
- Click Next.

#### Comments

Information about the Comments data segment in the Risk Evaluation stage.

The Comments data segment allows you to post overall comments for the Risk Evaluation stage. Posting comments helps the user of next stage to better understand the application.

Upon clicking **Next** in the **Risk Evaluation - Release Risk Evaluation** screen, the Comments data segment is displayed.

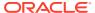

Figure 5-5 Risk Evaluation - Comments

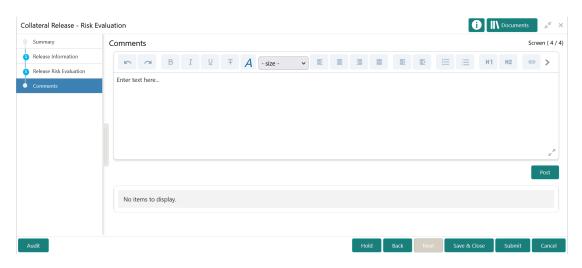

- **1.** Type your comments for the Risk Evaluation stage in the **Comments** text box.
- 2. Click Post.

Comments are posted and displayed below the **Comments** text box.

3. Click Submit.

The Checklist window is displayed.

Figure 5-6 Checklist

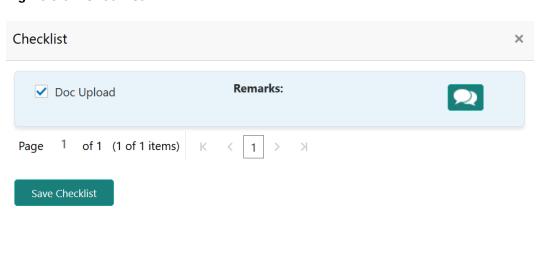

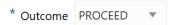

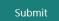

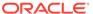

#### Note:

Checklist can be configured for each stage of a process in Business Process Maintenance screen. Refer **Credit Facilities Process Maintenance User Guide** for more information.

- 4. Manually verify all the checklist and enable the corresponding check box.
- 5. Select the required **Outcome** and click **Submit**.

The options available in the drop down list are:

- PROCEED
- ADDITIONAL INFO

If **PROCEED** is selected as the **Outcome**, the application is moved to the next stage on clicking **Submit**.

If **ADDITIONAL INFO** is selected as the **Outcome**, the application is moved back to the previous stage after completion of all the parallel stages.

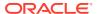

6

# **Legal Opinion**

# **Legal Opinion**

Detailed information about the Legal Opinion stage in the Collateral Review Process.

In this stage, the Legal Officer in the bank must capture their legal opinion for collateral release after reviewing the collateral summary and the release information.

The following data segments are available for the legal user in this stage to review the collateral and provide Legal Opinion.

- Summary
- Release Information
- Release Legal Opinion
- Comments

# Summary

Information about the Summary data segment in the Legal Opinion stage.

In the Summary data segment, the following collateral details captured as part of Collateral Perfection or Review process are displayed.

- Basic Information
- Collateral Type (Property) Details
- Linked Facilities Details
- Ownership
- Seniority of Charge
- Covenants
- Insurance
- Configured Stage Status

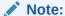

The Configured Stage Status is updated based on the status of parallel tasks generated in the system.

 To launch the Legal Opinion - Summary screen, navigate to Tasks > Free Tasks from the left menu.

The **Free Tasks** screen is displayed.

Figure 6-1 Free Tasks

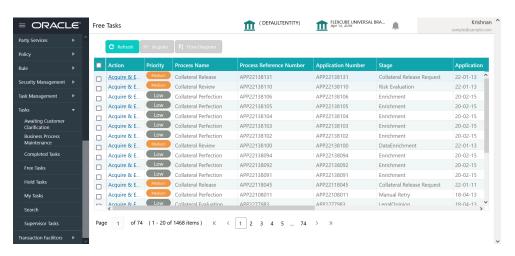

2. Click Acquire & Edit in the required Legal Opinion task.

The **Legal Opinion - Summary** screen is displayed.

Figure 6-2 Legal Opinion - Summary

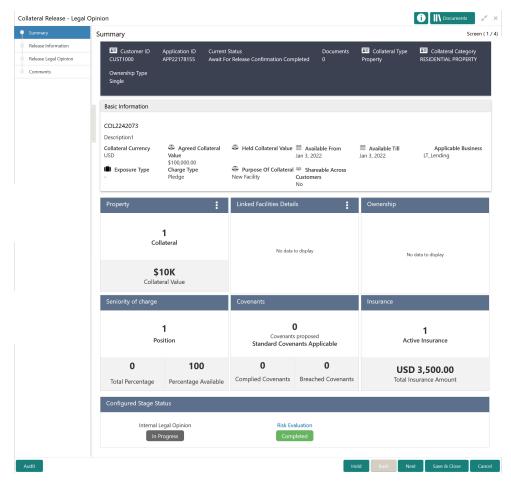

3. View the Collateral Summary and click Next.

## **Release Information**

Information on the Release Information data segment in the Legal Opinion stage.

This data segment displays the release request details captured in the Collateral Release Request stage for reference.

Upon clicking **Next** in the **Legal Opinion - Summary** screen, the Release Information data segment is displayed.

Figure 6-3 Legal Opinion - Release Information

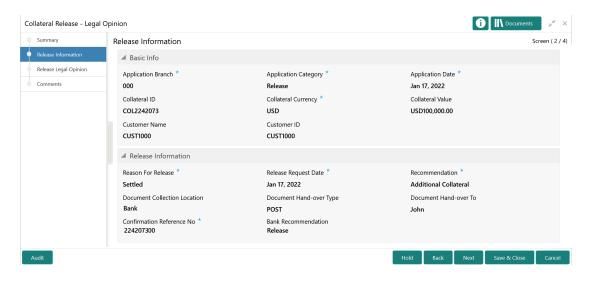

View the release request details and click Next.

# Release Legal Opinion

Procedure to capture legal opinion for the collateral release.

Upon clicking **Next** in the **Legal Opinion - Release Information** screen, the Release Legal Opinion data segment is displayed.

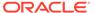

Figure 6-4 Legal Opinion - Release Legal Opinion

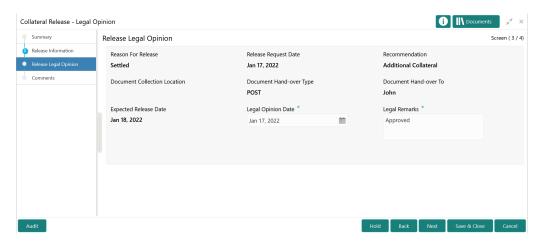

In the Release Legal Opinion data segment, the following details are displayed.

- Reason for Release
- Release Request Date
- Recommendation
- Document Collection Location
- Document Hand-over Type
- Document Hand-over To
- Expected Release Date
- Specify the Legal Opinion Date.
- 2. Capture the **Legal Remarks** for the collateral.
- Click Next.

#### **Comments**

Information about the Comments data segment in the Legal Opinion stage.

The Comments data segment allows you to post overall comments for the Legal Opinion stage. Posting comments helps the user of next stage to better understand the application.

Upon clicking **Next** in the **Legal Opinion - Release Legal Opinion** screen, the Comments data segment is displayed.

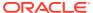

Figure 6-5 Legal Opinion - Comments

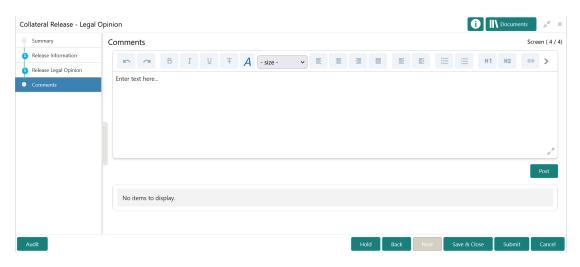

- **1.** Type your comments for the Legal Opinion stage in the **Comments** text box.
- 2. Click Post.

Comments are posted and displayed below the **Comments** text box.

3. Click Submit.

The Checklist window is displayed.

Figure 6-6 Checklist

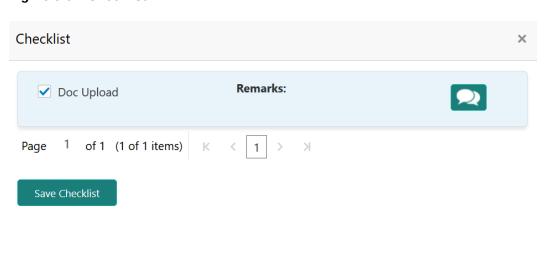

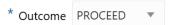

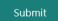

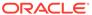

#### Note:

Checklist can be configured for each stage of a process in Business Process Maintenance screen. Refer **Credit Facilities Process Maintenance User Guide** for more information.

- 4. Manually verify all the checklist and enable the corresponding check box.
- 5. Select the required **Outcome** and click **Submit**.

The options available in the **Outcome** drop down list are:

- PROCEED
- ADDITIONAL INFO

If **PROCEED** is selected as the **Outcome**, the application is moved to the next stage after completion of the parallel stages.

If **ADDITIONAL INFO** is selected as the **Outcome**, the application is moved back to the previous stage after completion of the parallel stages.

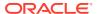

7

# **Approval**

# **Approval**

Detailed information about the Approval stage in Collateral Release process.

In this stage, the Credit Approver in bank must review the collateral details along with the Legal Opinion from Legal department and the Risk Comments from Risk department and take necessary action to approve or reject the Collateral release application.

The following data segments are available in the Approval stage:

- Release Approval
- Property
- Document Safekeeping
- Linkage Details
- Comments

# Release Approval

Information on the Release Approval data segment in the Approval stage.

This data segment displays the release request details captured in the Collateral Release Request stage for reference.

 To launch Approval - Release Approval screen, navigate to Tasks > Free Tasks from the left menu.

The **Free Tasks** screen is displayed.

Figure 7-1 Free Tasks

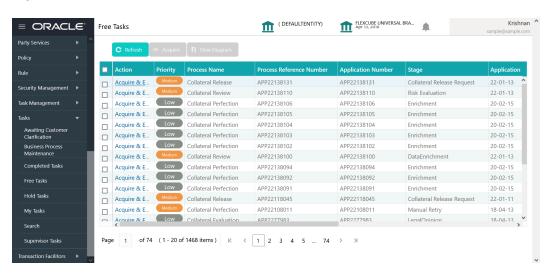

Acquire & Edit the required Approval task.

Figure 7-2 Approval - Release Approval

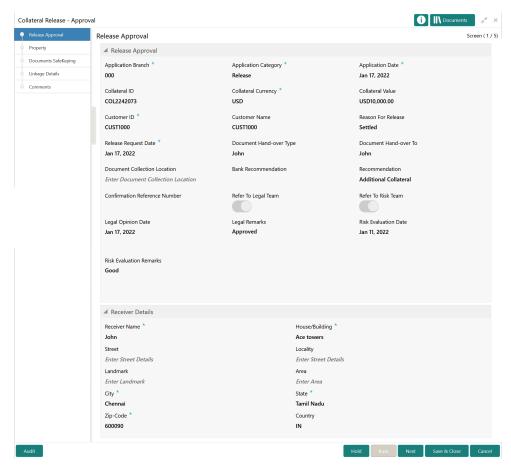

View the release request details and click Next.

## **Property**

Information on the Property data segment in the Approval stage.

The Property data segment appears in the Approval stage in case the type of collateral selected for release is Property. If the selected collateral is of different type like Vehicle, Vehicle data segment appears instead of Property.

Upon clicking **Next** in the **Approval - Release Approval** screen, the Collateral Type data segment is displayed.

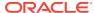

Figure 7-3 Approval - Property

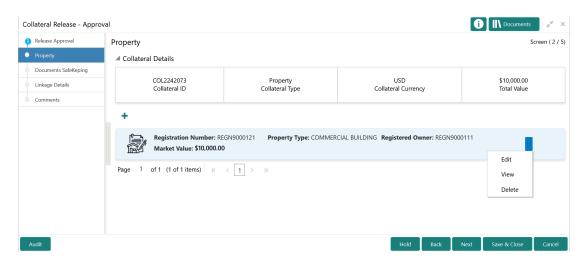

You can **Edit**, **View**, and **Delete** the collateral details before approving or rejecting the collateral release application, if required.

Click the action icon in the collateral record and select the required option.
 Upon clicking Edit or View, the Approval - Configure - Collateral Type screen is displayed in Edit or View only mode, respectively.

Figure 7-4 Approval - Configure - Property

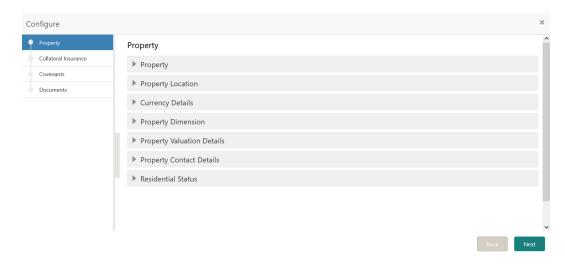

Note:

For information on modifying collateral details, refer Collateral Evaluation User Guide.

2. After performing necessary actions in the Approval - Property screen, click Next.

# **Document Safekeeping**

Information on the Document Safekeeping data segment in the Approval stage.

This data segment displays all the collateral documents to be released as part of Collateral Release process based on safekeeping details captured in the Collateral Perfection process.

Upon clicking **Next** in the **Approval - Collateral Type** screen, the Document Safekeeping data segment is displayed.

Figure 7-5 Approval - Document Safekeeping

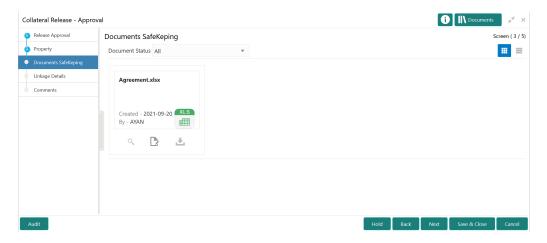

- 1. To filter the collateral documents based on its status, select the required **Document Status** from the drop down list.
- To View, Edit, or Download the collateral document, click the required icon in the document tile.
- 3. After performing necessary actions in the Document Safekeeping data segment, click **Next**.

# Linkage Details

Information on the Linkage Details data segment in the Approval stage.

This data segment displays the following details for the collateral selected for release.

- Linked Facilities Existing and proposed facilities collateral linkage
- Linked Collateral Pool Existing and proposed collateral collateral pool linkage
- Utilization Details Existing utilization from the linked collateral amount

Upon clicking **Next** in the **Approval - Document Safekeeping** screen, the Linkage Details data segment is displayed.

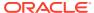

Figure 7-6 Approval - Linkage Details

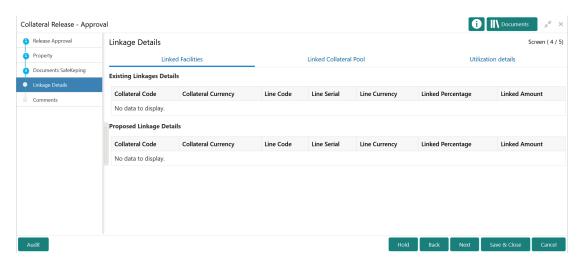

- 1. View the Linked Facilities, Linked Collateral Pool, and Utilization details by navigating to the corresponding tabs.
- 2. Click Next.

#### Comments

Information on the Comments data segment in the Approval stage.

The Comments data segment allows you to post overall comments for the Approval stage. Posting comments helps the user of next stage to better understand the application.

Upon clicking **Next** in the **Approval - Linkage Details** screen, the Comments data segment is displayed.

Figure 7-7 Approval - Comments

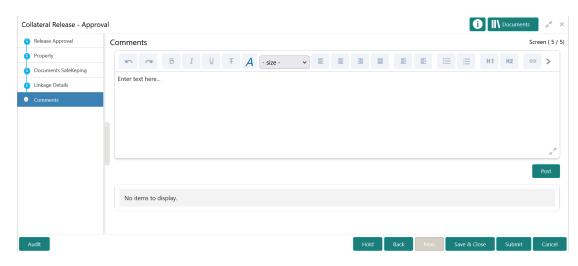

1. Type your comments for the Approval stage in the **Comments** text box.

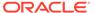

2. Click Post.

Comments are posted and displayed below the **Comments** text box.

3. Click Submit.

The **Checklist** window is displayed.

Figure 7-8 Checklist

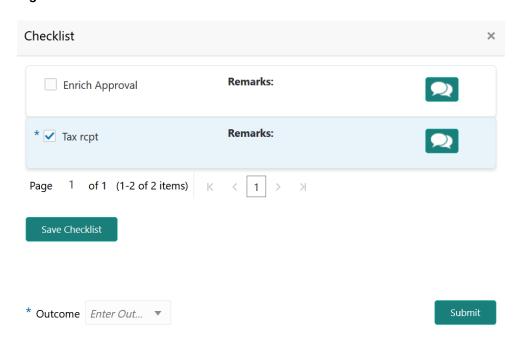

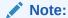

Checklist can be configured for each stage of a process in Business Process Maintenance screen. Refer **Credit Facilities Process**Maintenance User Guide for more information.

- 4. Manually verify all the checklist and enable the corresponding check box.
- Select the required Outcome and click Submit.

The options available in the drop down list are:

- Approve
- Reject

If **Approve** is selected as the **Outcome**, the application is moved to the next stage on clicking **Submit**.

If **Reject** is selected as the **Outcome**, the application is rejected on clicking **Submit**.

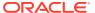

## Document Retrieval

#### **Document Retrieval**

Detailed information about the Document Retrieval stage in Collateral Release process.

After getting approval for the collateral release, the Document Officer must retrieve the collateral documents from the safekeeping location and capture the retrieval status in the system.

The following data segments are available in the Document Retrieval stage:

- Release Request
- · Document Retrieval
- Comments

# Release Request

Information on the Release Request data segment in the Document Retrieval stage.

This data segment displays the release request details captured in the Collateral Release Request stage for reference.

To launch Document Retrieval - Release Request screen, navigate to Tasks > Free
Tasks from the left menu.

The **Free Tasks** screen is displayed.

Figure 8-1 Free Tasks

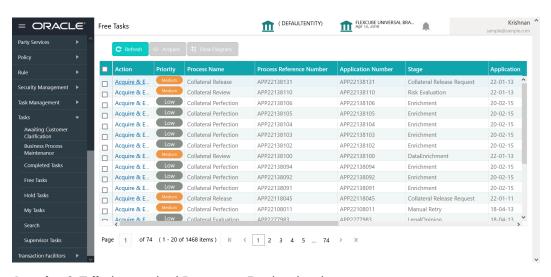

2. Acquire & Edit the required Document Retrieval task.

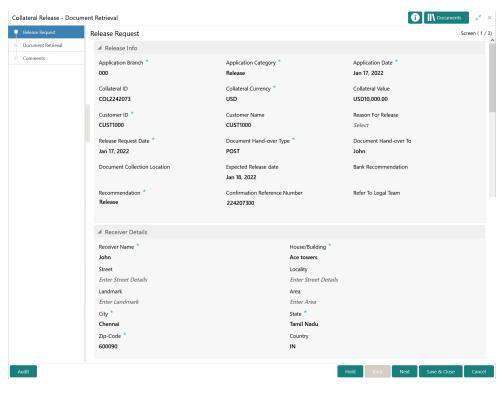

Figure 8-2 Document Retrieval - Release Request

3. View the release request details and click **Next**.

## **Document Retrieval**

Information on the Document Retrieval data segment in the Document Retrieval stage.

This data segment allows to capture the document retrieval status of the collateral. Upon clicking **Next** in the **Document Retrieval - Release Request** screen, the Document Retrieval data segment is displayed.

Figure 8-3 Document Retrieval - Document Retrieval

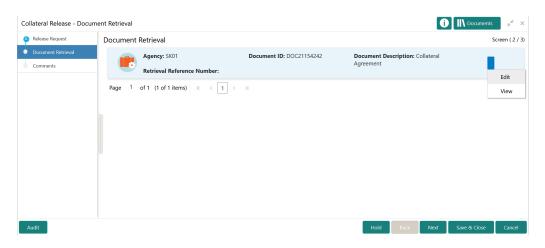

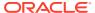

Click the action icon in the collateral record and select Edit.

The **Document Retrieval** screen with the following collateral safekeeping details is displayed.

- Agency
- Document ID
- Document Description
- Safekeeping Date
- Safekeeping Location
- Shelf Number
- Drawer Number
- Key Number

Figure 8-4 Document Retrieval

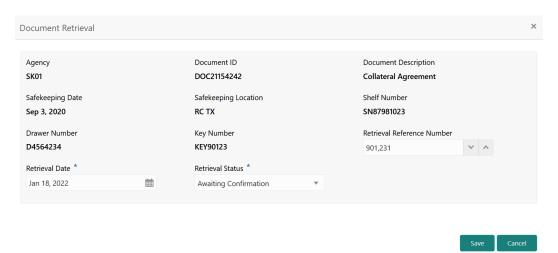

- Specify a unique number for document retrieval in the Retrieval Reference Number field.
- 3. Specify the Retrieval Date.
- 4. Select the **Retrieval Status** from the drop down list.
- 5. Click Save.

The retrieval details are added in the **Document Retrieval - Document Retrieval** screen.

6. After capturing the document retrieval status, click **Next**.

#### Comments

Information on the Comments data segment in the Document Retrieval stage.

The Comments data segment allows you to post overall comments for the Document Retrieval stage. Posting comments helps the user of next stage to better understand the application.

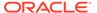

Upon clicking **Next** in the **Document Retrieval - Document Retrieval** screen, the Comments data segment is displayed.

Figure 8-5 Document Retrieval - Comments

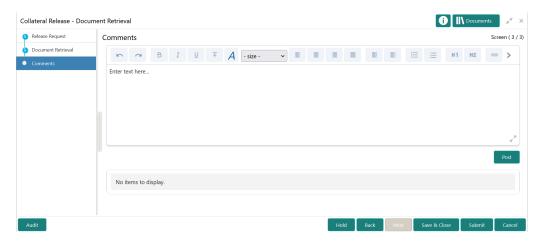

- 1. Type your comments for the Document Retrieval stage in the **Comments** text box.
- 2. Click Post.

Comments are posted and displayed below the **Comments** text box.

3. Click Submit.

The Checklist window is displayed.

Figure 8-6 Checklist

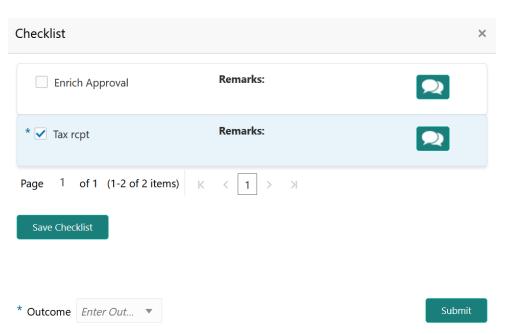

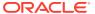

#### Note:

Checklist can be configured for each stage of a process in Business Process Maintenance screen. Refer **Credit Facilities Process Maintenance User Guide** for more information.

- 4. Manually verify all the checklist and enable the corresponding check box.
- 5. Select the required **Outcome** and click **Submit**.

The options available in the drop down list are:

- PROCEED
- ADDITIONAL\_INFO

If **PROCEED** is selected as the **Outcome**, the application is moved to the next stage on clicking **Submit**.

If **ADDITIONAL\_INFO** is selected as the **Outcome**, the application is moved back to the previous stage on clicking **Submit**.

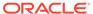

## **Customer Notification**

## **Customer Notification**

Detailed information about the Customer Notification stage in Collateral Release process.

In this stage, the Credit Officer must generate the release documents and send it for customer agreement.

The following stages are available in the Customer Notification stage.

- Release Request
- Customer Notification
- Comments

## Release Request

Information on the Release Request data segment in the Customer Notification stage.

This data segment displays the release request details captured in the Collateral Release Request stage for reference.

To launch Customer Notification - Release Request screen, navigate to Tasks > Free
Tasks from the left menu.

The Free Tasks screen is displayed.

Figure 9-1 Free Tasks

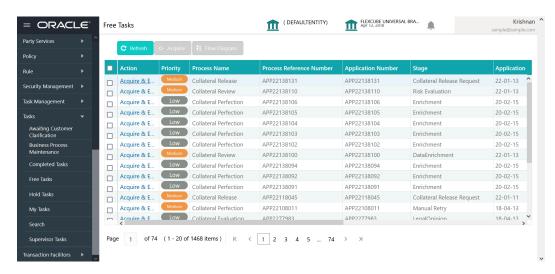

2. Acquire & Edit the required Customer Notification task.

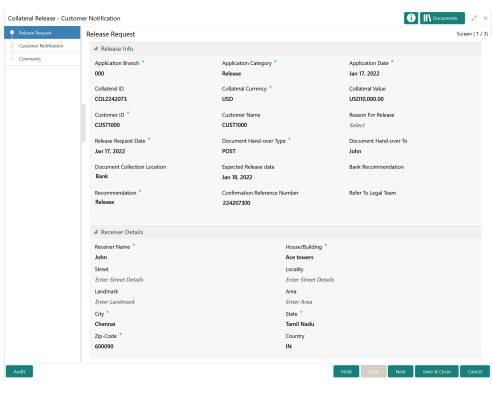

Figure 9-2 Customer Notification - Release Request

3. View the release request details and click **Next**.

## **Customer Notification**

Procedure to generate release draft for customer acceptance.

The Customer Notification data segment allows you to configure customer's mail address and generate release draft for customer acceptance.

Upon Clicking **Next** in the **Customer Notification - Release Request** screen, the Customer Notification data segment is displayed.

Figure 9-3 Customer Notification - Customer Notification

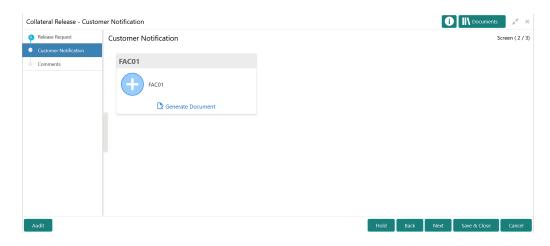

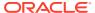

#### 1. Click Generate Document.

The **Draft Generation Details** window is displayed.

Figure 9-4 Draft Generation Details

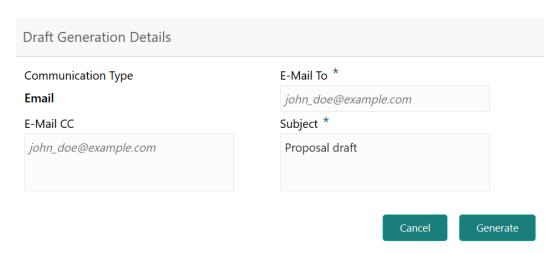

2. Specify all the details in the **Draft Generation Details** window.

For field level information, refer the below table.

Table 9-1 Draft Generation Details - Field Description

| Field              | Description                                                                                                    |
|--------------------|----------------------------------------------------------------------------------------------------|
| Communication Type | By default, the <b>Communication Type</b> is displayed as Email. You cannot change the <b>Communication Type</b> in this screen. |
| E-Mail To          | Specify the E-mail address to which the draft document has to be sent.                                                           |
| E-Mail CC          | Specify the E-mail address which has to be in CC of draft communication mail.                                                    |
| Subject            | Specify the mail <b>Subject</b> .                                                                                                |
| Generate           | Click this to send the draft document to the mail ID mentioned in <b>E-Mail To</b> field.                                        |
| Cancel             | Click this to exit the <b>Draft Generation Details</b> window without saving the provided information.                           |

Once the draft document is successfully sent to the mentioned mail ID, the **Generated Documents** is displayed as shown below.

Figure 9-5 Draft Generation - Completed

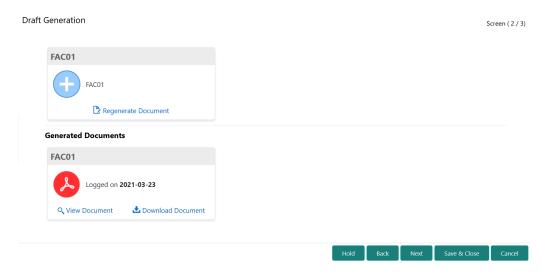

- 3. To view the generated draft document, click View Document.
- 4. To download the generated draft document, click **Download Document**.
- After performing necessary actions in the Customer Notification screen, click Next.

#### **Comments**

Information about the Comments data segment in Customer Notification stage.

This data segment allows to add overall comments for the Customer Notification stage. Adding comments helps the user of next stage to better understand the application.

Figure 9-6 Customer Notification - Comments

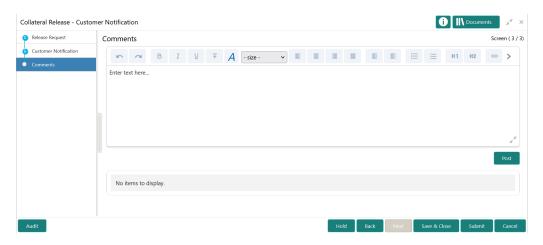

- 1. Type comments for the Customer Notification stage in the text box.
- 2. Click Post.

Comments are posted below the text box.

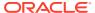

- 3. To go back to the previous screen and make changes, click **Back**.
- 4. If changes are not required, click Submit.

The **Checklists** window is displayed.

Figure 9-7 Customer Notification - Checklist

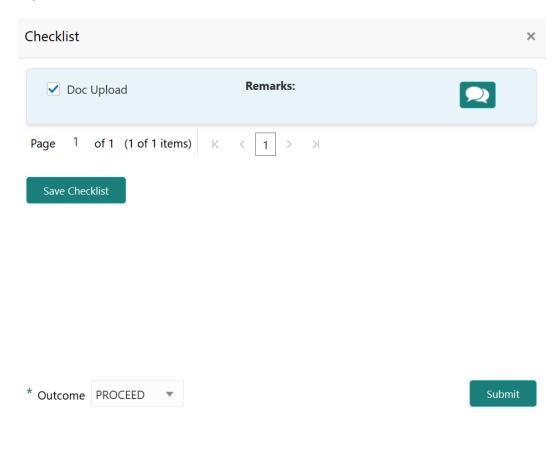

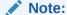

Checklist can be configured for each stage of a process in Business Process Maintenance screen. Refer **Credit Facilities Process Maintenance User Guide** for more information.

- 5. Manually verify all the checklist and enable corresponding checkbox.
- 6. Select the required Outcome and click Submit.

The options available in the drop down list are:

- PROCEED
- ADDITIONAL\_INFO

If the **Outcome** is selected as **PROCEED**, the application is moved to the next stage on clicking **Submit**.

If the **Outcome** is selected as **ADDITIONAL\_INFO**, the task is moved back to the previous stage on clicking **Submit**.

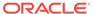

10

# **Customer Acknowledgement**

# **Customer Acknowledgement**

Detailed information about the Customer Acknowledgement stage in Collateral Release process.

In this stage, the Credit Officer must capture the customer acceptance status once the customer has reviewed the release documents and perform any of the following task based on customer acceptance.

- · Send the application to Approval stage
- Accept or reject the collateral agreement on behalf of customer

The following data segments are available in the Customer Acknowledgement stage.

- Release Request
- Customer Acceptance
- Comments

# Release Request

Information on the Release Request data segment in the Customer Acknowledgement stage.

This data segment displays the release request details captured in the Collateral Release Request stage for reference.

To launch Customer Acknowledgement - Release Request screen, navigate to Tasks
 Free Tasks from the left menu.

The Free Tasks screen is displayed.

Figure 10-1 Free Tasks

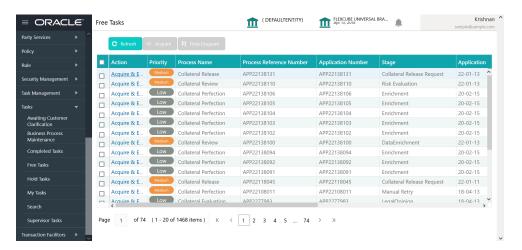

2. Acquire & Edit the required Customer Acknowledgement task.

Figure 10-2 Customer Acknowledgement - Release Request

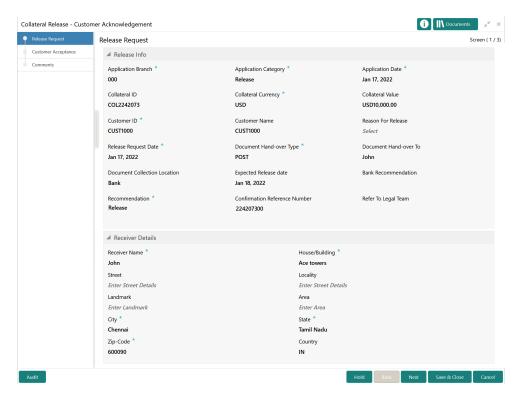

3. View the release request details and click **Next**.

# **Customer Acceptance**

Information about the Customer Acceptance data segment in Customer Acknowledgement stage.

In this data segment, you can capture the customer decision and recommendation as well as download and view the collateral release documents sent for customer acceptance in previous stage.

Upon clicking **Next** in the **Customer Acknowledgement - Release Request** screen, the Customer Acceptance data segment is displayed.

Figure 10-3 Customer Acknowledgement - Customer Acceptance

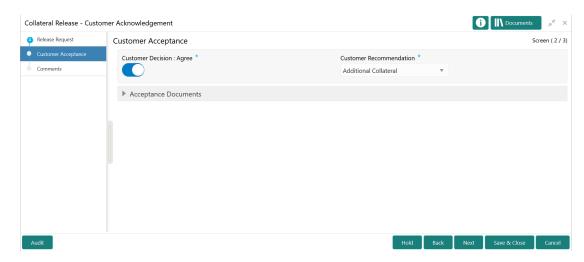

- Enable the Customer Decision: Agree flag, if the customer has accepted the release document.
- 2. Select the Customer Recommendation from the drop down list.

The options available include but are not limited to:

- Reduced Facility
- Additional Collateral
- Additional Facility
- Waived Additional Facility
- Waived Additional Collateral
- To View or Download the acceptance documents, expand the Acceptance Documents section and click on the required icon.
- 4. After performing necessary actions in the **Customer Acknowledgement Customer Acceptance** screen, click **Next**.

#### Comments

Information about the Comments data segment in Customer Acknowledgement stage.

This data segment allows you to add overall comments for the Customer Acknowledgement stage.

Upon clicking **Next** in the **Customer Acknowledgement - Customer Acceptance** screen, the Comments data segment is displayed.

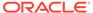

Figure 10-4 Customer Acknowledgement - Comments

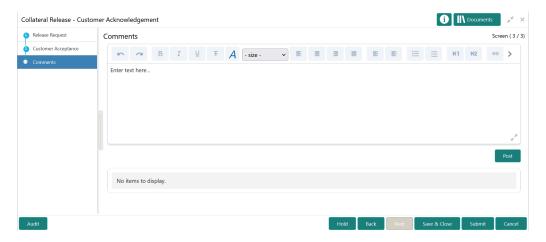

- 1. Type your comments for the Customer Acknowledgement stage in the text box.
- 2. Click Post.

Comments are posted below the text box.

- 3. To go back to the previous screen and make changes, click **Back**.
- 4. If changes are not required, click Submit.

The **Checklists** window is displayed.

Figure 10-5 Customer Agreement - Checklist

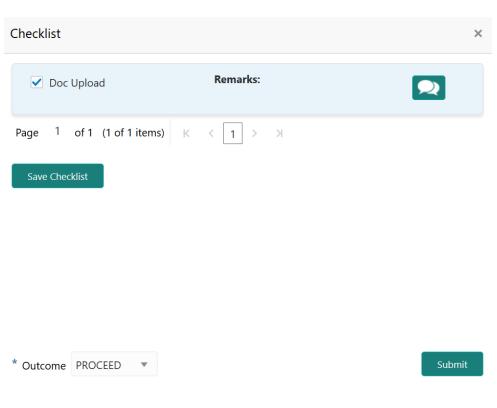

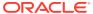

#### Note:

Checklist can be configured for each stage of a process in Business Process Maintenance screen. Refer **Credit Facilities Process Maintenance User Guide** for more information.

- 5. Manually verify all the checklist and enable corresponding checkbox.
- **6.** Select the required **Outcome** and click **Submit**.

The options available in the drop down list are:

- ACCEPT
- ADDITIONAL\_INFO
- REJECT

If the Outcome is selected as ACCEPT, the collateral is released on clicking Submit.

If the **Outcome** is selected as **ADDITIONAL\_INFO**, the application is moved back to the Approval stage on clicking **Submit**.

If the **Outcome** is selected as **REJECT**, the Collateral Release application is rejected.

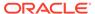

11

# **Automatic Handoff**

# Handoff to Back Office System

Information on handoff of collateral release details.

After successful completion of Customer Acknowledgement task, the collateral release details are automatically handed off to the back office system (OBELCM). In case of any failure, the Manual Retry task is generated and listed in Free Tasks queue.

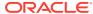

12

# Handoff - Manual Retry

# Handoff - Manual Retry

Detailed information about the Manual Retry stage in Collateral Release process.

The Manual Retry task allows you to manually fix the handoff errors by viewing handoff error details and retry the handoff.

# **Collateral Summary**

Information on the Collateral Summary data segment in Manual Retry stage.

In the Collateral Summary data segment, the following collateral details captured in the Perfection / Review process are displayed.

- Basic Information
- Collateral Type (Property) Details
- Linked Facilities Details
- Ownership
- Seniority of Details
- Covenants
- Insurance
- Configured Stage Status
- 1. To launch the **Manual Retry Collateral summary** screen, navigate to Tasks > Free Tasks from the left menu.

The **Free Tasks** screen is displayed.

Figure 12-1 Free Tasks

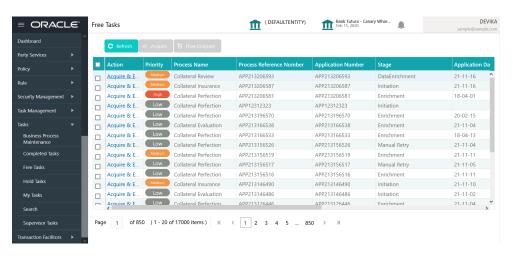

2. Click **Acquire & Edit** in the required Manual Retry task.

The Manual Retry - Collateral Summary screen is displayed.

Figure 12-2 Manual Retry - Collateral Summary

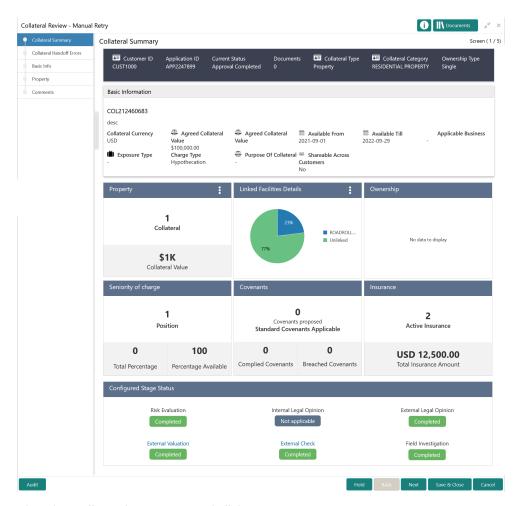

3. View the Collateral Summary and click **Next**.

### Collateral Handoff Errors

Information on the Collateral Handoff Errors data segment in the Manual Retry stage.

This data segment displays the handoff error details such as Entity ID, Entity Type, Error Code, and Error Message for taking necessary action.

Upon clicking **Next** in the **Manual Retry - Collateral Summary** screen, the Collateral Handoff Errors data segment is displayed.

Figure 12-3 Manual Retry - Collateral Handoff Errors

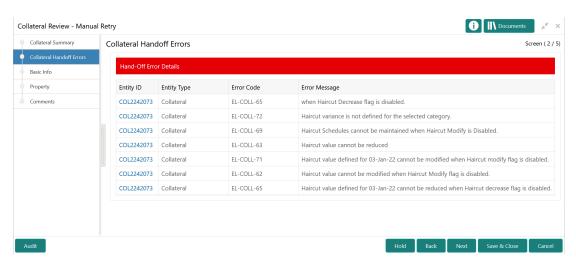

- 1. View the Hand-off Error Details.
- 2. Click Next.

## **Basic Info**

Information on the Basic Info data segment in Manual Retry stage.

This data segment displays basic details of the collateral selected for release. In case there is handoff error in this screen, you must fix it before proceeding to the next data segment. Upon clicking **Next** in the **Manual Retry - Collateral Handoff Errors** screen, the Basic Info data segment is displayed.

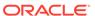

i Documents Collateral Review - Manual Retry Collateral Summary Screen ( 3 / 5) Basic Info Collateral Handoff Errors Customer ID Customer Name Property Q CUST1000 Comments ■ Collateral details Collateral IDCOL2242073 Collateral Type Collateral Category RESIDENTIAL PROPERTY Collateral Description Collateral Currency \* Collateral Subcategory Description1 USD Agreed Collateral Value \* Collateral Start and End Date \* Purpose Of Collateral USD ▼ \$100,000.00 New Facility Applicable Business Seniority of Charge \* LT\_Lending × Pledge First Bank Haircut<sub>10</sub>% Collateral Status \* LTV Percentage 100 Active Not Submitted Ownership details Ownership Type \* Shareable Across Customers Single Revaluation Details Revaluation Type Manual

Figure 12-4 Manual Retry - Basic Info

1. Modify the necessary details.

Note:

For information on fields in the Basic Info data segment, refer **Review Initiation** topic in the **Collateral Review User Guide**.

After performing necessary actions in the Manual Retry - Basic Info screen, click Next.

## **Property**

Information on the Property data segment in Manual Retry stage.

This data segment allows to modify collateral details added in the previous stages/ process. In case there is handoff error in this screen, you must fix it before proceeding to the next data segment.

Upon clicking **Next** in the **Manual Retry - Basic Info** screen, the Collateral Type data segment is displayed based on the collateral selected for review.

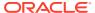

Figure 12-5 Manual Retry - Property

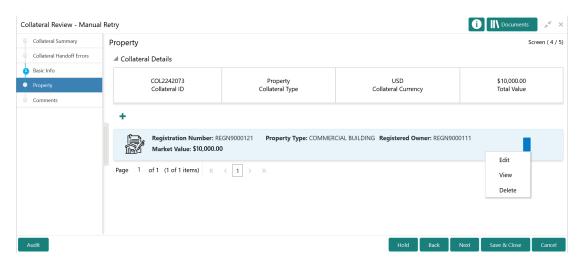

To modify the collateral details, click the action icon in the collateral record and select **Edit**. The **Enrichment - Configure - Property** screen is displayed.

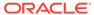

Figure 12-6 Enrichment - Configure - Property

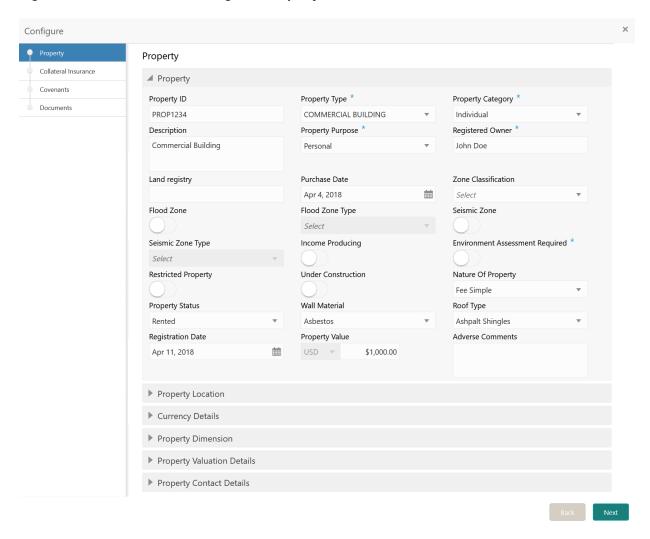

Note:

For detailed information on Property, Collateral Insurance, Covenants, and Documents menus, refer Property topic in Collateral Review User Guide.

### Comments

Information on the Comments data segment in the Manual Retry stage.

The Comments data segment allows you to post your overall comments for the Manual Retry stage.

Upon clicking **Next** in the **Manual Retry - Property** screen, the Comments data segment is displayed.

Figure 12-7 Manual Retry - Comments

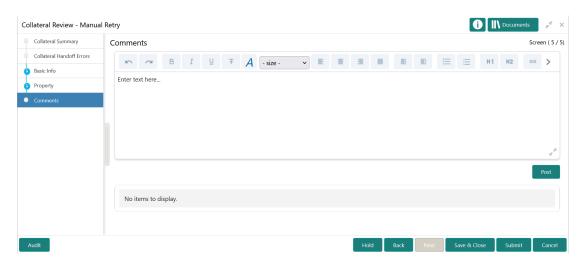

- **1.** Type your comments for the Manual Retry stage in the **Comments** text box.
- 2. Click Post.

Comments are posted below the **Comments** text box.

3. To manually handoff the review details, click **Submit**.

The **Checklist** window is displayed.

Figure 12-8 Enrichment - Checklist

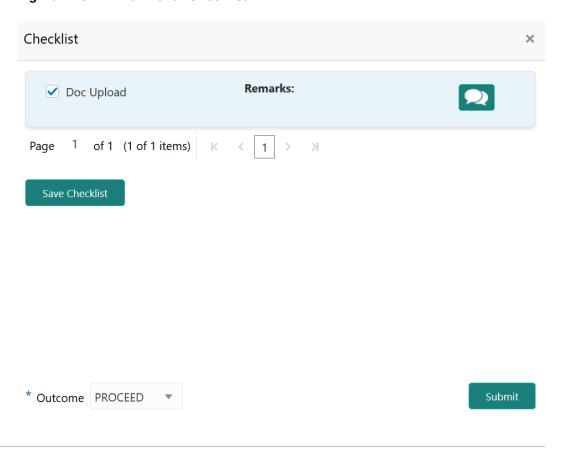

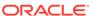

#### Note:

Checklist can be configured for each stage of a process in Business Process Maintenance screen. Refer **Credit Facilities Process Maintenance User Guide** for more information.

- 4. Manually verify all the checklist and enable the corresponding check box.
- 5. Select the **Outcome** as **PROCEED** and click **Submit**.

Release details are handed off to the back office system.

#### Note:

Manual Retry task is generated until successful hand off of release details. You must carefully view the error details and fix the handoff errors for successful hand off.

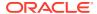